# Fannie Mae Connect Delinquency Exception Details – Multiple SSID Report

The Delinquency Exception Details – Multiple SSID report in Fannie Mae Connect delivers servicers a detailed snapshot of delinquency status codes that were rejected and need to be corrected. This report provides delinquency status code exceptions for multiple Seller-Servicer IDs in one place and displays more than 5,000 exceptions.

For servicers that manage multiple Seller-Servicer IDs, this report provides a user-friendly alternative to the Delinquency Status Code Error report on the Asset Management Network (AMN). This report identifies exceptions created by illogical conditions or missing data resulting from the reporting of delinquency status codes, reason codes and related data. Codes classified as "Critical" must be corrected prior to the end of the reporting window otherwise the reporting will not be counted. A "Non-Critical" code means the data may be inconsistent but is not significant enough to reject the reporting. Having access to a snapshot of delinquency status codes allows servicers to review reason codes in one place and make corrections to the file before reporting to Fannie Mae. Data is refreshed daily between the first and twelfth day of the month.

This job aid provides detailed guidance for accessing the Delinquency Exception Details report in Fannie Mae Connect.

# Fannie Mae Connect Report Center

The Fannie Mae Connect Report Center is where you can access all Fannie Mae Connect reports.

NOTE: *To register for Fannie Mae Connect access, contact your company's Technology Manager administrator. The administrator has the ability to set up and manage application access for users. Once registered, you can set up your password and update your personal profile via Technology Manager. Contact your company's Fannie Mae Connect Report Administrator for access to your specific reports. Visit th[e Technology Manager page](https://www.fanniemae.com/singlefamily/technology-manager) or access th[e Help Guide,](https://www.fanniemae.com/content/fact_sheet/fm-connect-admin-guidelines.pdf)  th[e Fannie Mae Connect Report Administrator job aid,](https://www.fanniemae.com/content/fact_sheet/fm-connect-admin-guidelines.pdf) and the [Management Access](https://www.fanniemae.com/content/recorded_tutorial/fm-connect-access-management) eLearning course for more information.*

Follow these steps to view the Fannie Mae Connect Delinquency Exception Details report:

1. Go to th[e Fannie Mae Connect page](https://www.fanniemae.com/singlefamily/fannie-mae-connect) to access the Fannie Mae Connect application.

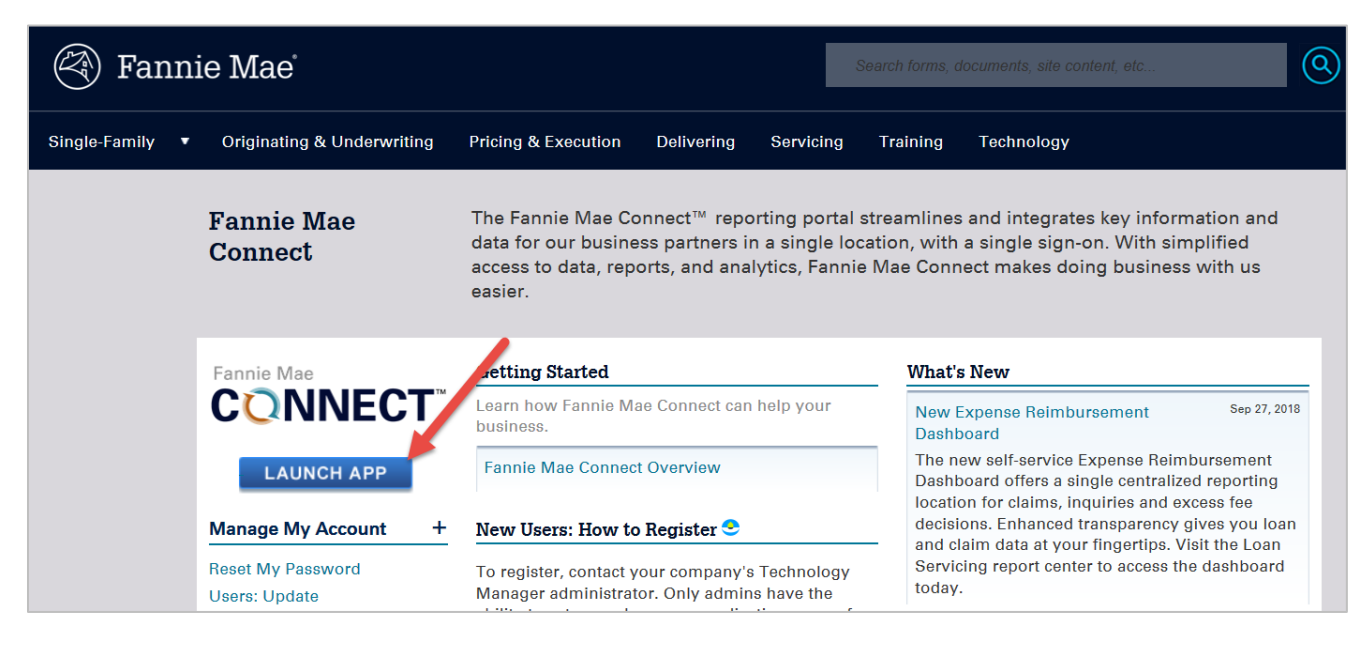

#### 2. Select **Launch app**.

3. Log in to [Fannie Mae Connect](https://connect.fanniemae.com/) using your Fannie Mae Connect user ID and password.

#### 4. Select **Report Center**.

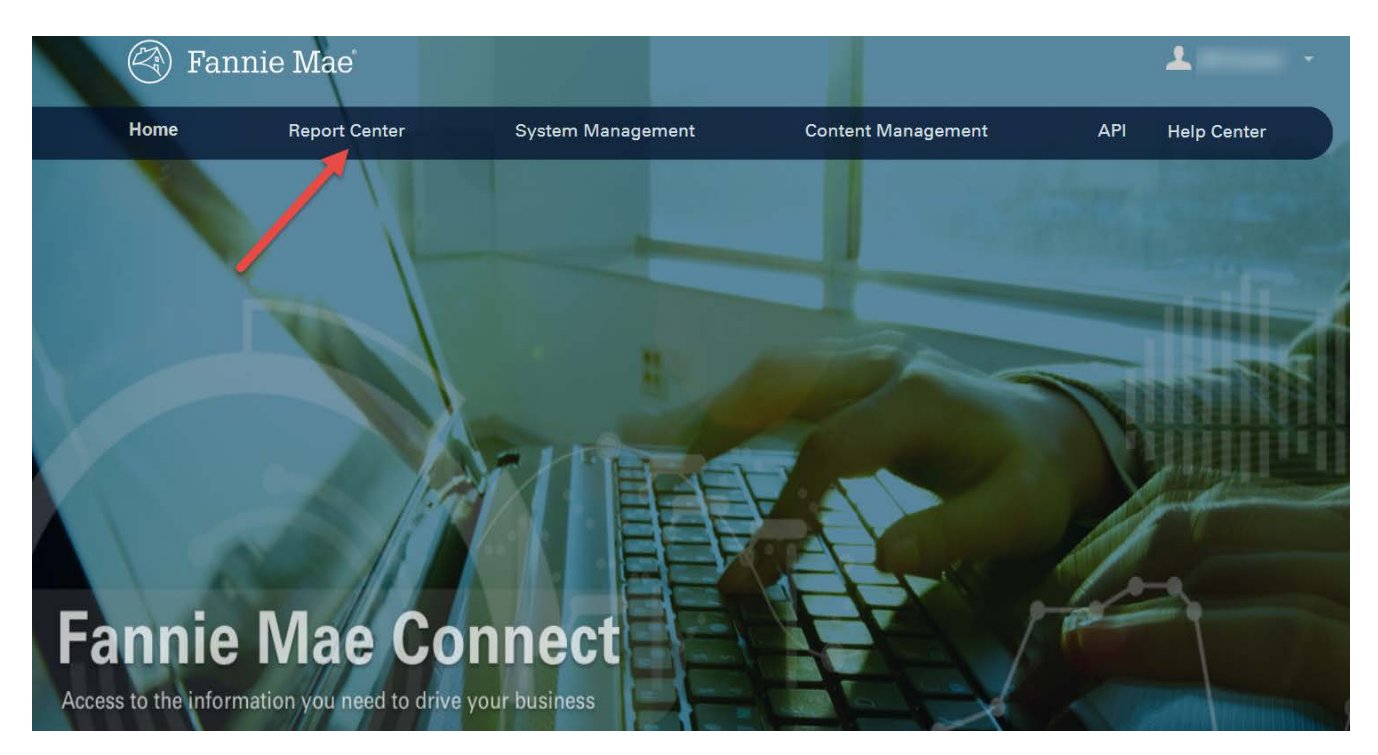

5. On the Report Center page, type "delinquency" in the Search Reports box.

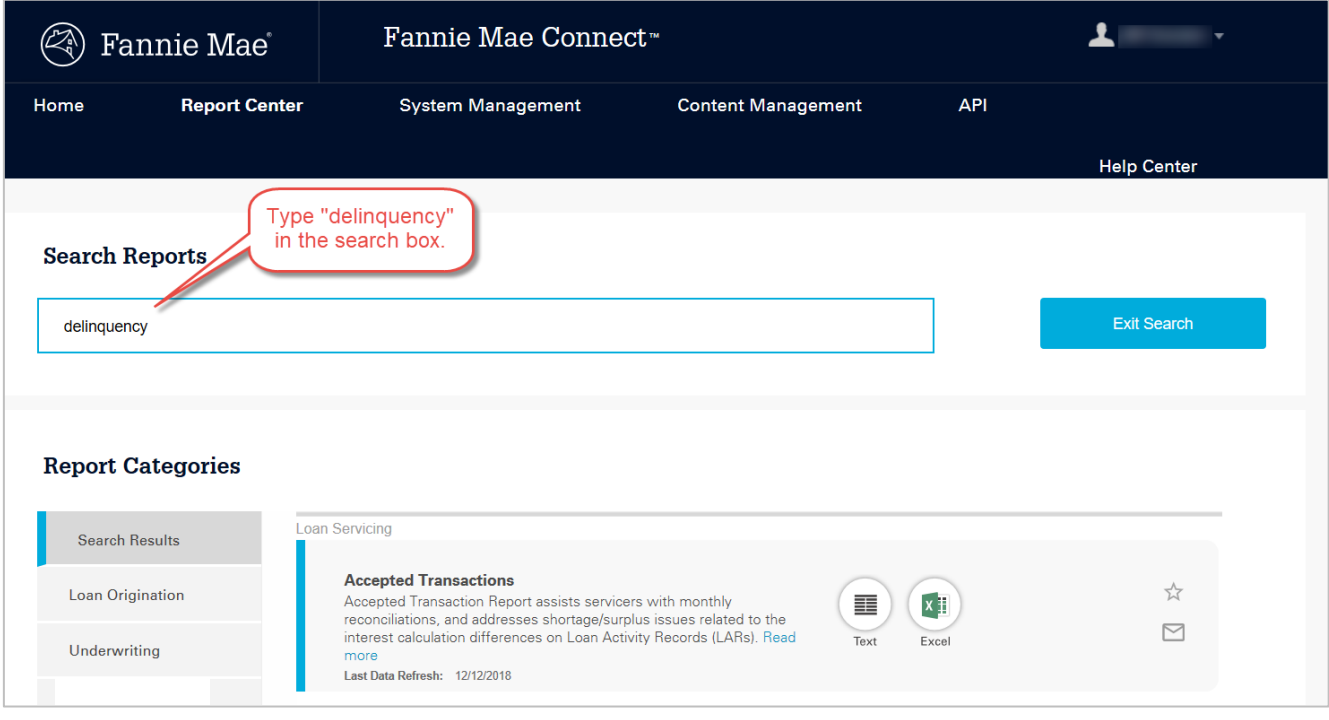

6. Locate the Delinquency Exceptions Details – Multiple SSID report.

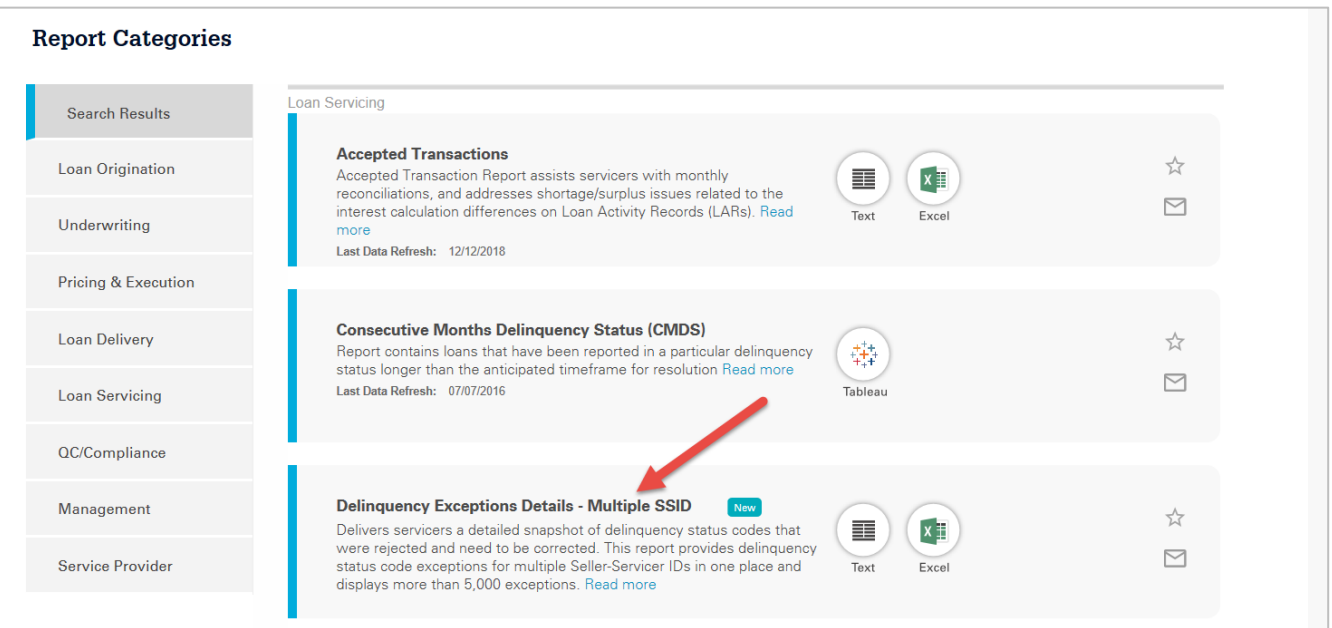

7. Select either the Text option or the Excel option for the report.

## Text Option

- 1. Click the Text icon to display the report in .txt file format.
- 2. Complete the required fields.
	- a. Seller/Servicer Number: Select one, multiple, or all seller/servicer numbers.
	- b. Report Date: Select date.
	- c. Report Section: Select Raw Data.
	- d. Format: Select .txt.
- 3. Select **Download** to open or save the file.

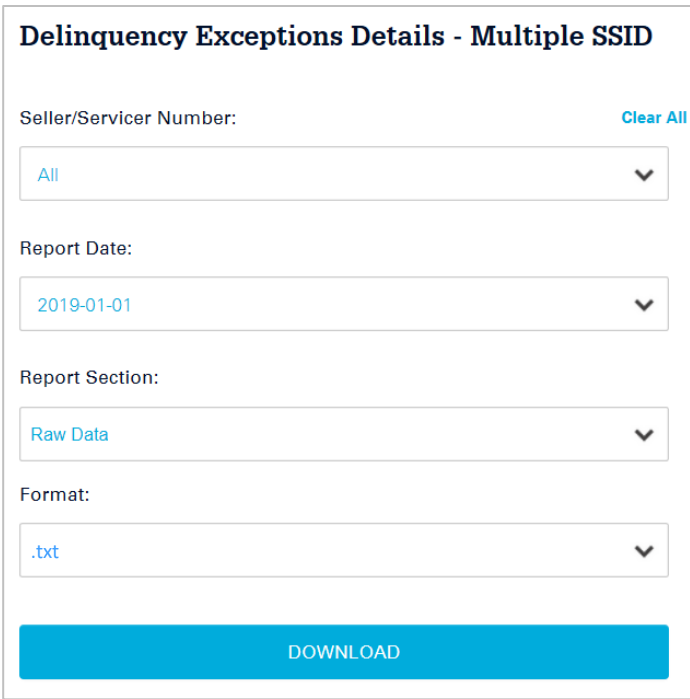

## Excel Option

- 1. Click the back arrow to return to the Report Categories menu.
- 2. Type "delinquency" in the Search Reports box.
- 3. Locate the Delinquency Exceptions Details Multiple SSID report.

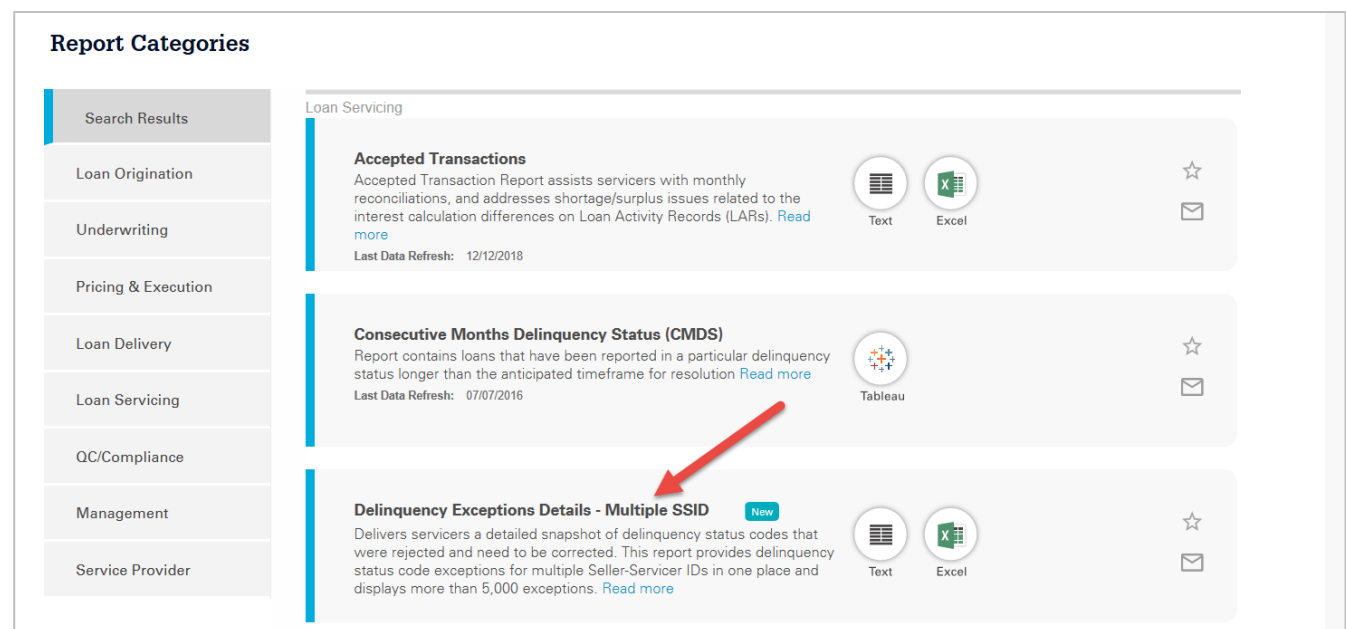

- 4. Select the Excel option for the report.
- 5. Complete the required fields.
	- a. Seller/Servicer Number: Select one, multiple, or all seller/servicer numbers.
	- b. Report Date: Select date.
	- c. Report Section: Select Raw Data.
	- d. Format: Select .xls.
- 6. Select **Download** to open or save the file.

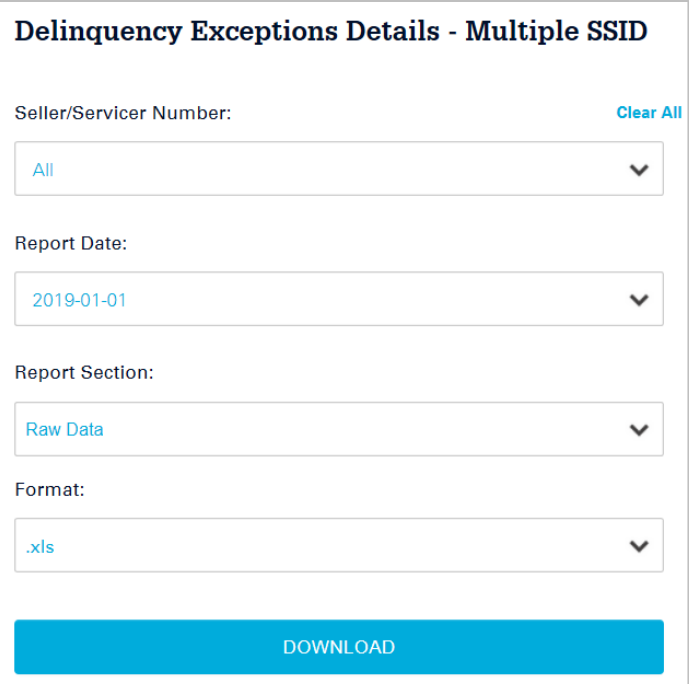

#### My Favorite Reports

In Fannie Mae Connect you can add reports to your My Favorite Reports list. This will allow you to easily access the reports you use most often by scrolling down on the Fannie Mae Connect Home page.

Follow these steps to add a report to your My Favorite Reports list:

- 1. Locate the Delinquency Exceptions Details Multiple SSID report.
- 2. Select the star to add the report to My Favorite Reports.

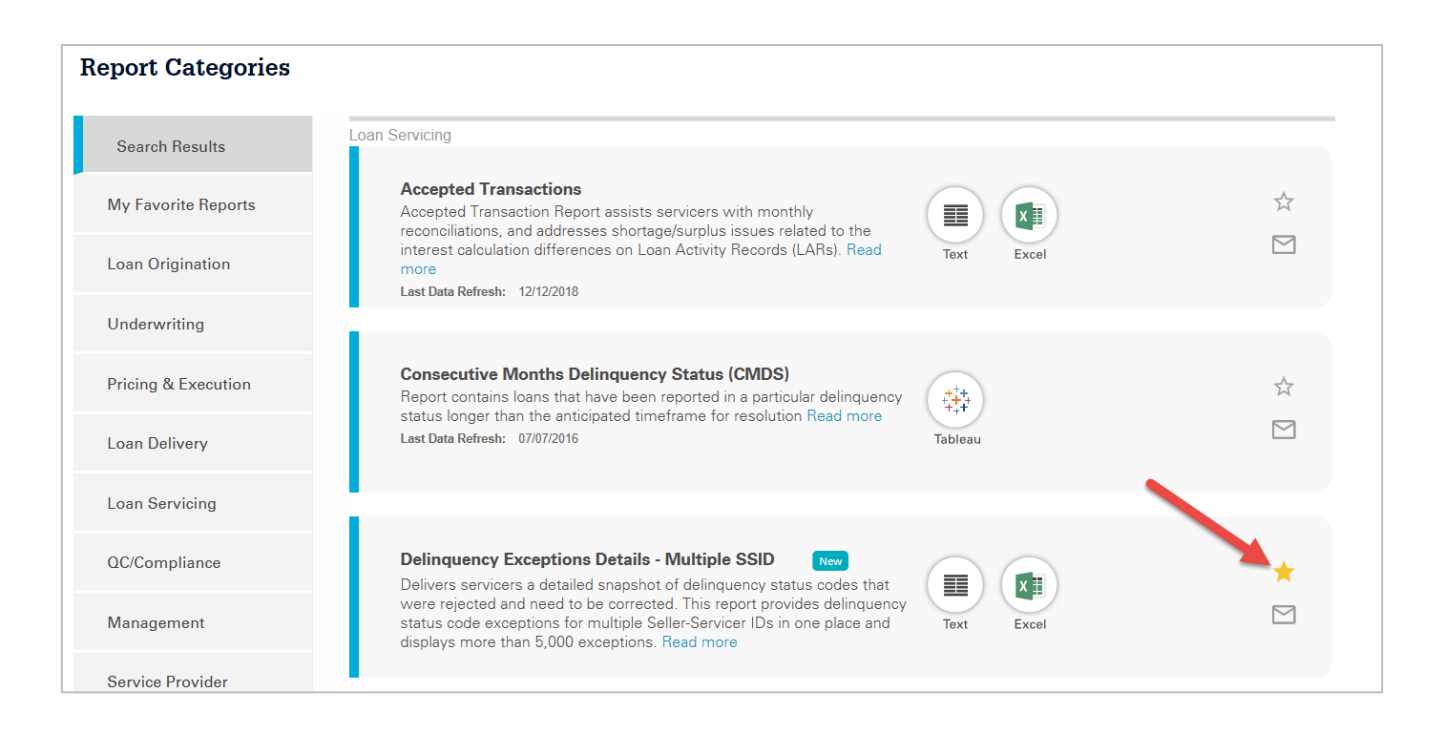

3. Verify that the report has been added to My Favorite Reports.

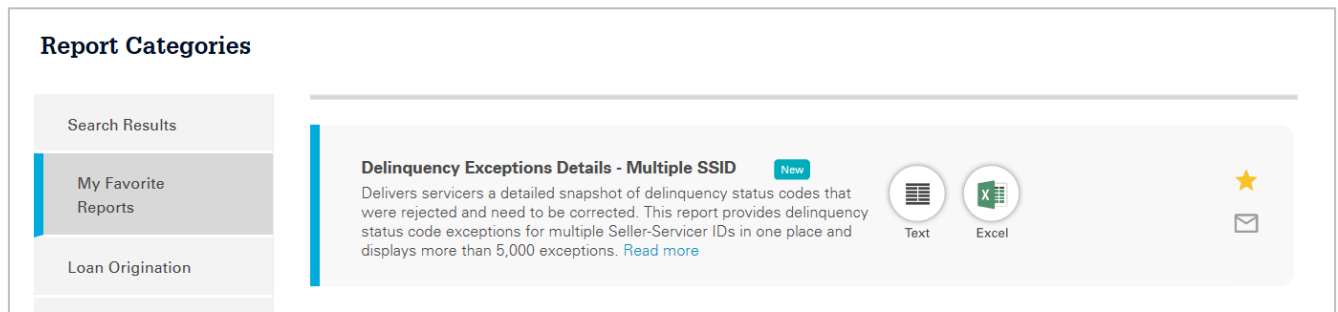

NOTE: *There is a limit of 10 reports in the Favorite section. To remove a report from My Favorite Reports, click the star a second time.* 

### Email Notifications

Fannie Mae Connect can send email notifications when a report is updated. This will allow you to keep up to date on your reports.

Follow these steps to opt-in to receive email notifications from Fannie Mae Connect:

- 1. Locate the Delinquency Exceptions Details Multiple SSID report.
- 2. Select the email notification icon for the report you want to add to your email notification list.

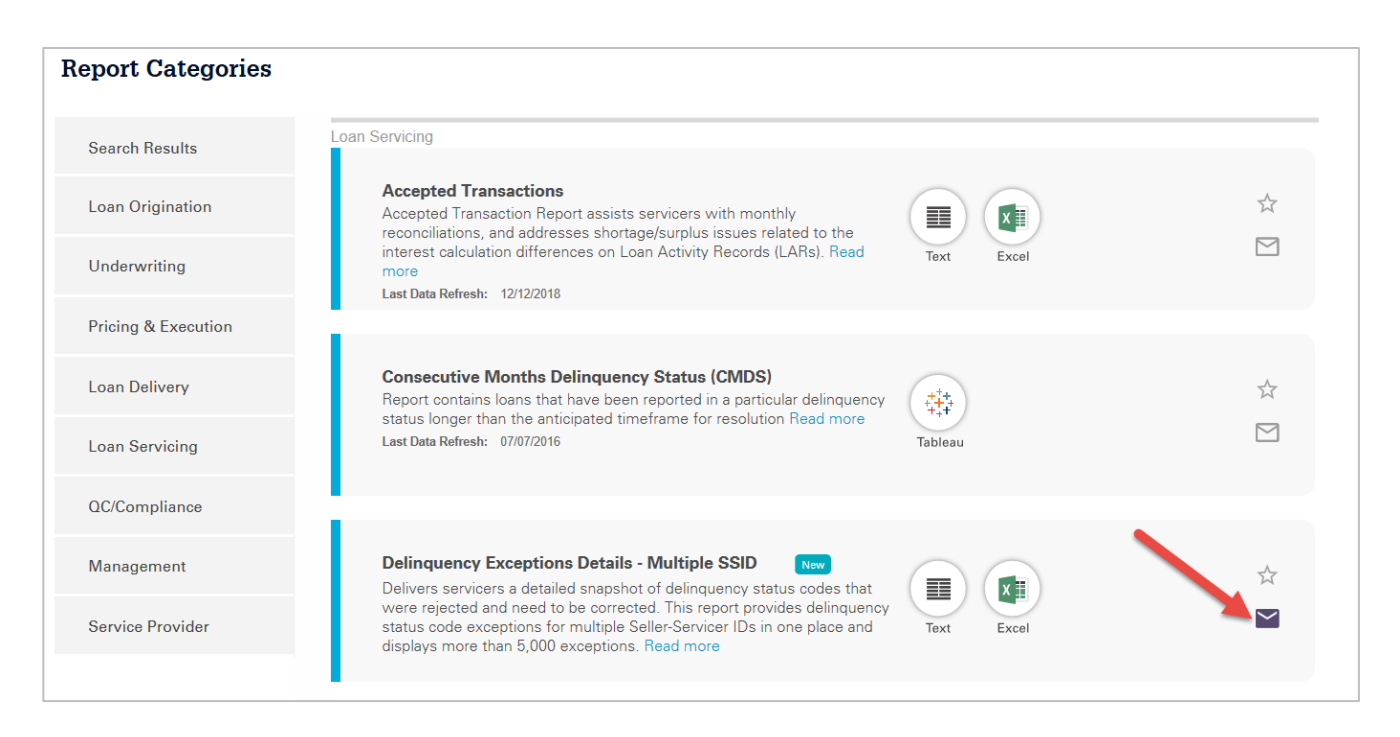

3. Access your email Inbox to open the email from Fannie Mae Connect.

NOTE: *Fannie Mae Connect will send an email any time there has been an update made to the report for which you have requested email notifications. To opt-out of email notifications, click the envelope icon a second time.*